## **Como agregar un campo adicional para indicar que un alumno está condicionado y dejar su Status como Activo.**

1. Ir a la opción **Configuración** / **Administración avanzada**

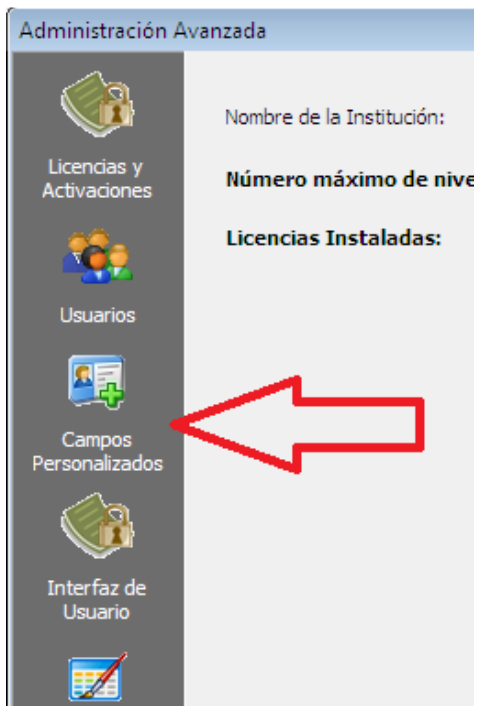

2. Entrar a la opción **Campos Personalizados**

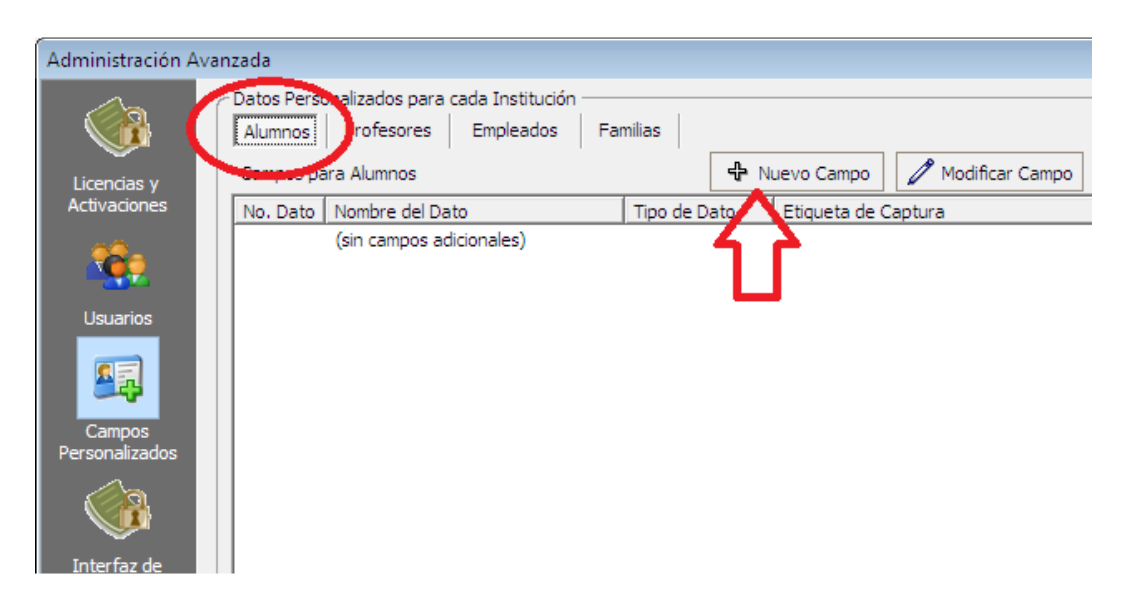

- 3. Asegúrate estar en la Sección **Alumnos** y dar clic en **Nuevo Campo**
- 4. Llenar los campos como indica la siguiente imagen, en tu casa será el numero 2 (automáticamente), porque ya cree un campo adicional antes.

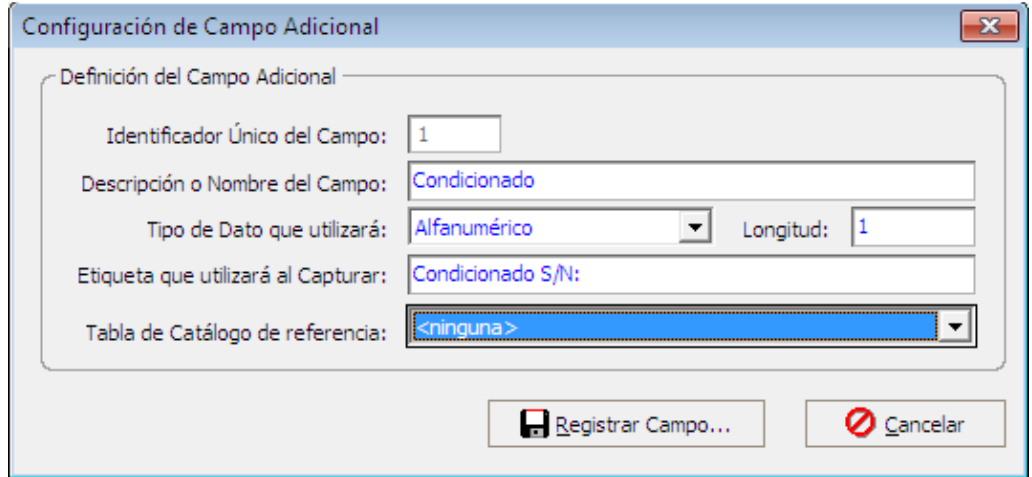

- 5. Clic en **Registrar Campo**
- 6. Listo.

**¿Ahora donde se va a capturar ese campo?**, estoy suponiendo que se entiende que es un dato que se llenara para todos los alumnos, pero no es así, solo se llenara para los alumnos que estén condicionados. **¿Y DONDE?** 

Pues nada más y nada menos que aquí…

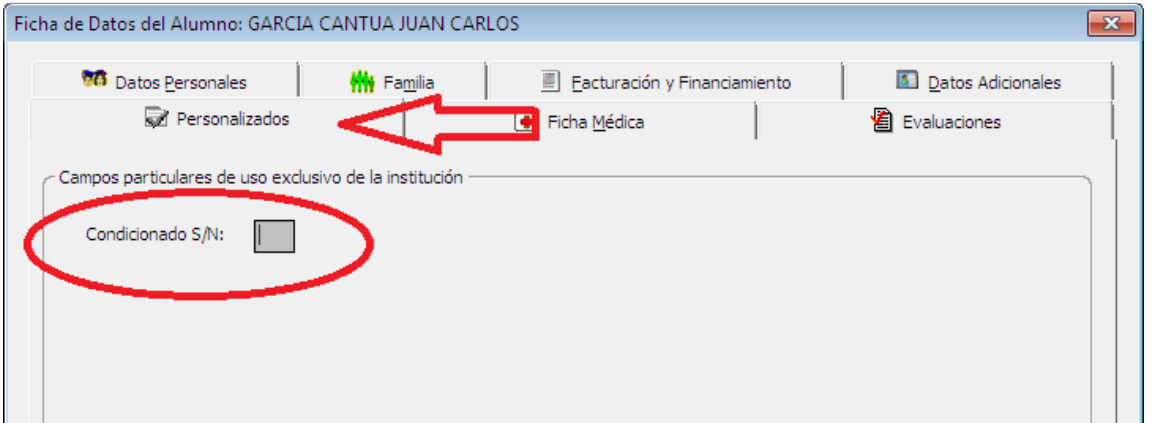

Por si no identificas la pantalla, es la Ficha del Alumno, después de seleccionarlo debes poner en **Status Actual** = Activo y posteriormente ir a **Personalizados**, llenar con una **S** al alumno que está Condicionado.